## **AutoCAD and Its Applications BASICS**

## **Exercise 21-4**

- 1. Continue from Exercise 21-3 or start AutoCAD.
- 2. Open the EX21-3 file you saved during Exercise 21-3.
- 3. Save a copy of EX21-3 as EX21-4. The EX21-4 file should be active.
- 4. Open the **Table Style** dialog box.
- 5. Create a new table style from the Parts List table style. Name it Starting.
- 6. Pick the **Select table to start from:** button and pick the parts list table.
- 7. Examine the options and settings in the **New Table Style** dialog box, but do not adjust any of the values.
- 8. Pick the **OK** button to save the table style.
- 9. Make the Starting table style current.
- 10. Open the **Insert Table** dialog box.
- 11. Insert a table using the Starting table style. Check **Data cell text**, and use all other default settings.
- 12. Add a row and a column.
- 13. Pick the **OK** button to insert the table and create the table shown.

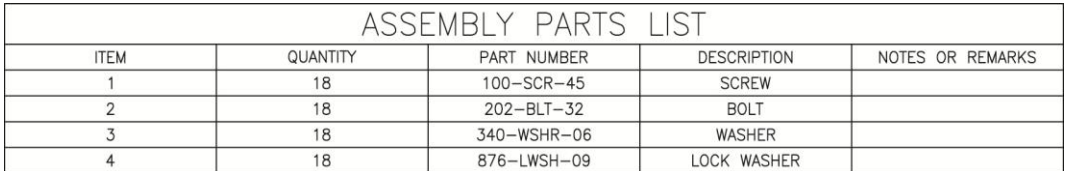

- 14. Resave and close the file.
- 15. Keep AutoCAD open for the next exercise, or exit AutoCAD if necessary.